# DC-2975 U

# PCI ULTRA SCSI3 Hostadapter

SCSI Hostadapter Kurzanleitung

Seite 3 - 12

SCSI Hostadapter Quick-Guide

Page 13 - 22

Brève notice de la carte d'extension SCSI

Pages 23 - 32

# **Windows 95TM/Windows 98TM/Windows 2000TM WINDOWS NTTM/Windows NTTM/Windows NTTM/Windows METM/Windows NTTM/Windows METM/Windows XPTM/Windows XPTM/Windows XPTM/Windows XPTM/Windows XPTM/Windows XPTM<br>Windows 95<sup>TM</sup>/Windows 98<sup>TM</sup>/Windows 2000<sup>TI</sup><br>Windows 95<sup>TM</sup>/Win**

**15. Auflage**

**© Copyright 1992 - 2002 by**

**DAWICONTROL GmbH Postfach 1709**

**D-37007 Göttingen**

**HotLine: 0551 / 35000**

**Montag - Freitag: 09:00 - 17:00**

**Internet: www.dawicontrol.com**

Alle Rechte weltweit vorbehalten, insbesondere das Recht des Nachdrucks sowie der Übersetzung, auch einzelner Textteile. Der gewerbliche Weiterverkauf bedarf der schriftlichen Zustimmung durch die Geschäftsleitung.

IBM, PC, XT, AT und OS/2 sind eingetragene Warenzeichen der International Business Machines. MS-DOS und MS-Windows sind eingetragene Warenzeichen der Microsoft Inc. Novell NetWare ist ein eingetragenes Warenzeichen der Novell Inc. Dawicontrol ist eingetragenes Warenzeichen der Dawicontrol Computersysteme GmbH.

**15th Edition**

**© Copyright 1992 - 2002 by**

**DAWICONTROL GmbH P.o. Box 1709**

**D-37007 Göttingen**

**HotLine: +49 / 551 / 35000**

**Monday - Friday: 09:00 - 17:00**

**Internet: www.dawicontrol.com**

All rights reserved worldwide, especially the rights for the reproduction and translation even of extracts only. Commerical retailing only after prior written management consent.

IBM, PC, XT, AT and OS/2 are registered trademarks of International Business Machines. MS-DOS and MS-Windows are registered trademarks of Microsoft Inc. Novell NetWare is a registered trademark of Novell Inc. Dawicontrol is registered trademark of Dawicontrol Computersysteme GmbH.

**15ième édition**

**© Copyright 1992 – 2002 by**

**DAWICONTROL GmbH Postale 1709**

**D-37007 Göttingen**

**HotLine: +49 / 551 / 35000 Lundi - Vendredi: 09:00 - 17:00**

**Internet: www.dawicontrol.com**

Tous droits réservés mondialement, particulièrement le droit de reproduction ainsi que le droit de traduction, même seulement de passages du texte. La revente commerciale nécessite l'accord écrit préalable de la direction.

IBM, PC, XT, AT et OS/2 sont des marques déposées de International Business Machines. MS-DOS et MS-Windows sont des marques déposées de Microsoft Inc. Novell NetWare est une marque déposée de Novell Inc. Dawicontrol est une marque déposée de Dawicontrol Computersysteme GmbH.

# **1. Voreinstellungen prüfen**

Der SCSI Hostadapter DC-2975 U wurde werkseitig so konfiguriert, dass in den meisten Fällen keine Änderung der Jumpereinstellung nötig sein wird. Dennoch sollten Sie sich vor dem Einbau vergewissern, dass die Einstellung der Jumper mit der empfohlenen Grundeinstellung übereinstimmt.

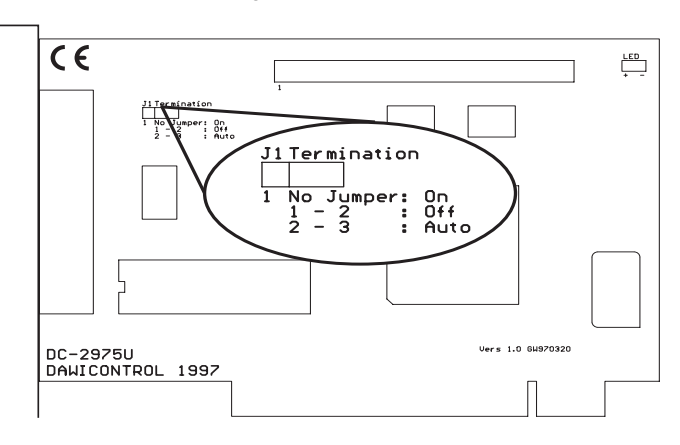

## **Skizze: DC-2975 U**

#### **Jumper J1 SCSI Hostadapter Terminierung**

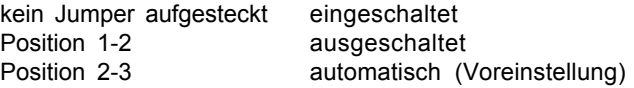

Bei der automatischen Terminierung überprüft der SCSI Hostadapter selbsttätig, ob sich an den internen und/oder externen Anschlüssen Geräte befinden und schaltet die Terminatoren entsprechend ein oder aus. Diese Einstellung sollte nur dann geändert werden, wenn sich in Sonderkonfigurationen Probleme ergeben.

# **2. Einbau**

Zum Einbau des DC-2975 U SCSI Hostadapters müssen Sie das Gehäuse Ihres Computers öffnen; beachten Sie in diesem Zusammenhang die Gewährleistungsbedingungen des Herstellers. Vor dem Öffnen des Gehäuses in jedem Fall den Computer ausschalten und den Netzstecker ziehen! Den DC-2975 U SCSI Hostadapter können Sie in einem beliebigen freien "Busmaster" fähigen 32 Bit PCI-Slot installieren.

# **3. Anschluss von SCSI Geräten**

Sie können bis zu 7 verschiedene SCSI-Geräte an den SCSI-Bus anschließen. Jedes SCSI Gerät hat eine sogenannte "SCSI-ID", eine Adresse, unter der das betreffende Gerät Befehle entgegennehmen kann. Beachten Sie bitte, dass alle angeschlossenen Geräte auf verschiedene IDs eingestellt sein müssen. Die SCSI-ID für den DC-2975 U SCSI Hostadapter wird im SCSI-Setup eingestellt.

# **4. SCSI-Bus Terminierung**

Der SCSI-Bus muss zur fehlerfreien Signalübertragung an beiden Enden mit sogenannten "Abschlusswiderständen" oder auch "Termination Resistors" versehen werden. Aus diesem Grund müssen beim gleichzeitigen Anschluss von Geräten an zwei SCSI Anschlüssen die auf dem DC-2975 U SCSI Hostadapter befindlichen aktiven Terminatoren abgeschaltet werden. Wenn Sie die SCSI-Terminierung auf "automatisch" gestellt haben, wird diese selbsttätig vom SCSI Hostadapter vorgenommen. Achten Sie auch darauf, dass Sie ggf. bei gleichzeitigem Anschluss von mehreren Geräten an diesen ebenfalls die Abschlusswiderstände entfernen müssen, sodass nur die am Ende des Kabels angeschlossenen Gerät terminiert sind. Überprüfen Sie bei eventuellen Funktionsstörungen zuerst, ob diese Vorraussetzungen erfüllt sind.

# **5. BIOS Update**

Das BIOS Ihres DC-2975 U SCSI Hostadapters können Sie mit Hilfe des Programms SCSIFMT schnell und einfach aktualisieren, wenn Sie sich z.B. per Internet eine neuere BIOS Version geladen haben.

- Stellen Sie zunächst sicher, dass sich die Datei "2975BIOS.BIN" mit der neuen BIOS Version im aktuellen Verzeichnis befindet.
- Rufen Sie unter DOS das Programm SCSIFMT auf und wählen Sie aus dem Eingangsbildschirm den Hostadapter aus.
- Sicherheitshalber sollten Sie zunächst durch "Save current Flash BIOS" das aktuell vorhandene BIOS sichern, dabei wird der Inhalt des BIOS in der Datei "2975BIOS.OLD" gesichert.
- Wählen Sie jetzt "Update Flash BIOS" aus, das BIOS des Hostadapters wird daraufhin neu programmiert. Dieser Vorgang kann bis zu 30 Sekunden dauern und darf nicht unterbrochen werden.

# **6. SCSI-Setup**

Das BIOS des DC-2975 U SCSI Hostadapters, welches hauptsächlich für die Verwaltung von SCSI Festplatten verantwortlich ist, bietet Ihnen zusätzlich durch das SCSI-Setup die Möglichkeit, verschiedene Parameter des Hostadapters sowie der angeschlossenen Geräte zu konfigurieren.

Um das SCSI-Setup aufzurufen, müssen Sie während der Installation des SCSI-BIOS die DEL (bzw. "Entfernen") Taste betätigen. Anschließend werden Ihnen die aktuellen Einstellungen auf dem Bildschirm angezeigt. Durch die Pfeiltasten können Sie einen Wert auswählen und dessen Einstellung durch die Plus oder Minus Taste entsprechend ändern. Durch die F1-Taste können Sie die Grundeinstellung aller Werte aktivieren. Dabei haben die verschiedenen Einstellungen folgende Bedeutung:

- **Hostadapter SCSI ID:** bestimmt die SCSI-ID des Hostadapters. In der Einstellung "Auto" sucht sich der Hostadapter selbsttätig eine freie ID.
- **Power-On Wait:** hier wird festgelegt, ob nach dem Einschalten des Computers auf eventuell noch nicht bereite SCSI-Geräte gewartet werden soll. Einige Festplatten benötigen diese Wartezeit, um ihre Nenndrehzahl zu erreichen.
- **LUN Support:** wenn Sie Geräte mit mehreren LUN´s (Logical Units) verwenden (z.B. CD-Wechsler oder PD-Laufwerke), können Sie hier LUN Unterstützung aktivieren.
- **BIOS Support for Removable Disks:** hier können Sie festlegen, ob das BIOS auch Wechselplatten installieren soll. Dies ist normalerweise nur dann sinnvoll, wenn Sie Ihren Computer von einem Wechselplattenlaufwerk starten möchten.
- **BIOS Support:** bestimmt für jedes SCSI Gerät einzeln, ob es vom BIOS unterstützt werden soll.
- **Disconnect/Reselect:** hier wird festgelegt, ob das entsprechende Gerät während der Bearbeitung eines Befehls den SCSI Bus für andere Geräte freigeben soll. Durch dieses Verfahren können mehrere SCSI Geräte quasi gleichzeitig verschiedenen Anforderungen bearbeiten.
- **Transfer Method:** bestimmt die Art des Datentransfers für das entsprechende SCSI Gerät. Möglich sind Synchron, Asynchron und Auto. In der Einstellung "Auto" wählt das jeweilige SCSI Gerät den Datentransfermodus aus.
- **Boot SCSI ID:** legt fest, mit welcher SCSI-ID die Bootsequenz beginnen soll.
- **BIOS Support for bootable CDs:** hier können Sie festlegen, ob von bootfähigen CDs gebootet werden soll.

**Maximum Data Rate:** Hier können Sie für jedes Gerät die höchstmögliche synchrone Datentransferrate einstellen. Bitte beachten Sie, dass bei Datentransferraten über 10 MByte/Sekunde die Gesamtlänge des SCSI-Busses maximal 3 Meter (<3 Geräte) bzw. 1,5 Meter (>3 Geräte) betragen darf und die SCSI Anschlusskabel den erhöhten "Ultra-SCSI" Anforderungen genügen müssen.

Durch die ESC-Taste können Sie das SCSI-Setup wieder verlassen. Wenn Sie einzelne Werte geändert haben, müssen Sie dabei das Abspeichern der geänderten Konfiguration bestätigen.

# **7. Installation unter Windows 95, 98, ME 7.1 Allgemeine Hinweise**

Windows 95, 98 bzw. Windows ME verfügen über eine einheitliche SCSI-Schnittstelle, welche die hardwarespezifischen Anpassungen an die verschiedenen SCSI Hostadapter ermöglicht. Dies wird durch den Treiber "DC2975.MPD" im "\WIN95- 98" Verzeichnis Ihrer Installationsdiskette vorgenommen. Die Steuerung des Windows Installationsprogramms wird durch die Datei "DC2975.INF" (ebenfalls im "\WIN95-98" Verzeichnis) vorgenommen.

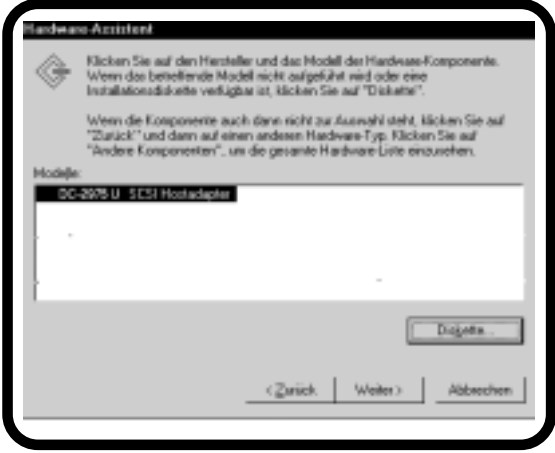

Die für den Betrieb von CDROM oder Wechselplattenlaufwerken usw. erforderlichen Gerätetreiber sind bereits in Windows integriert, sodass die Installation durch den von Windows vorgegebenen automatisierten Ablauf recht einfach ist. Der SCSI-Hostadapter wird von Windows während des ersten Bootens automatisch erkannt. Im Fenster "Neue Hardware gefunden" wählen Sie zur Installation "Treiber auf Diskette des Hardwareherstellers".

Wählen Sie anschließend "Durchsuchen" aus; die für die Installation notwendigen Dateien befinden sich im Verzeichnis "\WIN95-98" Ihrer Installationsdiskette. Nachdem Sie das entsprechende Laufwerk und Verzeichnis angegeben haben, erscheint ein Fenster mit der genauen Typbezeichnung Ihres SCSI Hostadapters.

PCI SCSI Hostadapter werden automatisch vom PCI-BIOS konfiguriert, d. h. dem SCSI Hostadapter wird eine freier Interrupt und eine freie I/O Adresse zugeordnet, diese Einstellung kann im Gerätemanager nicht geändert werden.

# **Kurzanleitung - 7 -**

Nach einem Neustart des Systems sind der SCSI Hostadapter sowie die daran angeschlossenen SCSI Geräte im Windows Geräte-Manager aufgeführt. Falls Windows Ihren SCSI Hostadapter bereits automatisch erkannt hat und einen entsprechenden Treiber installiert hat, empfehlen wir Ihnen dennoch, die mitgelieferten Originaltreiber zu verwenden. Öffnen Sie hierzu aus der Systemsteuerung heraus das Symbol "System" und wählen Sie den Gerätemanager aus. Von da aus öffnen Sie das Symbol für den installierten SCSI Hostadapter. Wählen Sie anschließend die Rubrik "Treiber" aus. Sie können jetzt die Originaltreiber durch die Option "Anderer Treiber" bzw. "Treiber aktualisieren" aktivieren.

# **7.2 Übersicht der Aufrufparameter von DC2975.MPD**

Wenn Sie die Power Save Funktion nutzen möchten oder sich in Sonderkonfigurationen Probleme ergeben sollten, können Sie mit Hilfe des Gerätemanagers unter "Einstellungen" folgende Parameter an den SCSI-Treiber übergeben:

- **/PS=..** gibt die Dauer (in Minuten) an, nach der inaktive Laufwerke abgeschaltet werden sollen.
- **/\*SN=..** gibt die Target-ID's an, bei denen die Windows-Gerätemanager Einstellung für Synchronen/Asynchronen Datentransfer ignoriert werden soll, d.h. in dem Fall übernimmt das SCSI Gerät die Steuerung. Bei Hostadaptern mit SCSI-Setup wird dieser Parameter ignoriert und stattdessen die Einstellung aus dem Setup übernommen.
- **/!SN=x,..,x** Hiermit werden die Geräte bestimmt, die nicht synchron, sondern asynchron betrieben werden sollen, unabhängig von der Windows Einstellung für dieses Gerät. Bei Hostadaptern mit SCSI-Setup wird dieser Parameter ignoriert und stattdessen die Einstellung aus dem Setup übernommen.
- **/SN=x,..,x** Durch diesen Parameter werden die Geräte angegeben, die unabhängig von der Windows Einstellung im synchronen Datentransfer Modus betrieben werden sollen, sofern dies von den betroffenen Geräten unterstützt wird. Zum Beispiel werden durch die Angabe "/SN=1,4" die Geräte mit den SCSI ID´s 1 und 4 im synchronen Modus betrieben. Bei Hostadaptern mit SCSI-Setup wird dieser Parameter ignoriert und stattdessen die Einstellung aus dem Setup übernommen.
- **/!DISC=x,..,x** gibt die Geräte an, bei denen die Windows Geräte-Manager-Einstellung für "Trennen" übergangen wird, und damit diese Funktion nicht mehr zur Verfügung steht.

# **8. Installation unter Windows 2000, Windows XP**

# **8.1. Allgemeine Hinweise**

Windows 2000/XP verfügt über eine einheitliche SCSI-Schnittstelle, welche die hardwarespezifischen Anpassungen an die verschiedenen SCSI Hostadapter ermöglicht. Dies wird durch den Treiber "DC2975.SYS" im "\WIN2000" Verzeichnis Ihrer Installationsdiskette vorgenommen. Die Steuerung des Windows 2000/XP Installationsprogramms wird durch die Datei "DC2975.INF" (ebenfalls im "\WIN2000" Verzeichnis) vorgenommen.

Die für den Betrieb von CDROM oder Wechselplattenlaufwerken usw. erforderlichen Gerätetreiber sind bereits in Windows 2000/XP integriert, sodass die Installation durch den von Windows 2000/XP vorgegebenen automatisierten Ablauf recht einfach ist. Windows 2000/XP erkennt ihren SCSI Hostadapter automatisch und installiert einen passenden Standard-Windowstreiber. Um den mitgelieferten oder einen aktuelleren Treiber aus dem Internet zu installieren, öffnen Sie aus der Systemsteuerung heraus das Symbol "System" (für XP in der "klassischen Ansicht") und wählen Sie die Rubrik "Hardware" aus.

Klicken Sie anschließend "Geräte-Manager" an und wählen Sie den SCSI

Hostadapter unter dem Abschnitt SCSI- und RAID-Controller aus. Unter der Rubrik Treiber wählen Sie "Treiber aktualisieren..." aus, daraufhin startet der Assistent zum Aktualisieren von Gerätetreibern. Folgen Sie bitte den Anweisungen auf dem Bildschirm; die für die Installation notwendigen Dateien befinden sich im Verzeichnis "\WIN2000" Ihrer Installationsdiskette. Nachdem Sie das entsprechende Laufwerk und Verzeichnis an-

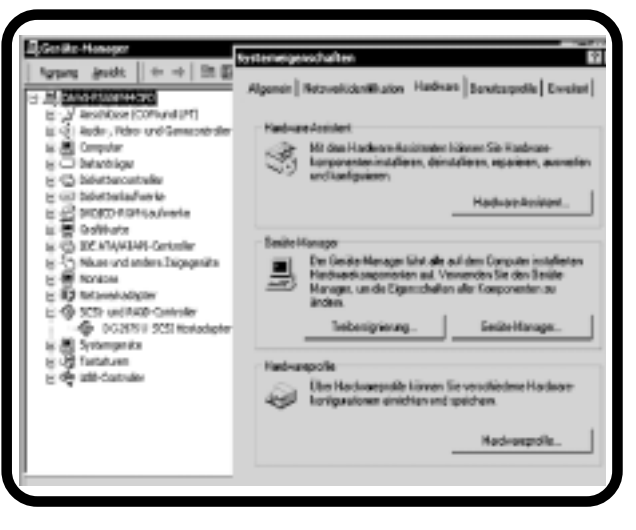

gegeben haben, erscheint ein Fenster mit der genauen Typbezeichnung Ihres SCSI Hostadapters.

PCI SCSI Hostadapter werden automatisch vom PCI-BIOS konfiguriert, d. h. dem SCSI Hostadapter wird ein freier Interrupt und eine freie I/O Adresse zugeordnet, diese Einstellung kann im Gerätemanager nicht geändert werden.

Nach einem Neustart des Systems sind der SCSI Hostadapter sowie die daran angeschlossenen SCSI Geräte im Windows Geräte-Manager aufgeführt.

# **8.2. Übersicht der Aufrufparameter von DC2975.SYS**

Wenn Sie die Power Save Funktion nutzen möchten oder sich in Sonderkonfigurationen Probleme ergeben, können Sie verschiedene Parameter an den SCSI-Treiber übergeben.

Rufen Sie dazu das Programm "REGEDT32" auf. Die Parameter für SCSI Adapter erreichen Sie, indem Sie nacheinander "HKEY\_LOCAL\_MACHINE", "SYSTEM", "CurrentControlSet" und "Services" öffnen. Von da aus öffnen Sie "DC2975",dann "Parameter" und wählen "Device" aus. Auf der rechten Bildschirmhälfte erscheint daraufhin ein Eintrag mit der Bezeichnung "DriverParameter" und den momentanen Einstellungen. Durch Mausklick auf "DriverParameter" können Sie ein Fenster zur Änderung der Parameter öffnen.

- **/PS=..** gibt die Dauer (in Minuten) an, nach der inaktive Laufwerke abgeschaltet werden sollen.
- **/\*SN=..** gibt die Target-ID's an, bei denen die Windows-Gerätemanager Einstellung für Synchronen/Asynchronen Datentransfer ignoriert werden soll, d.h. in dem Fall übernimmt das SCSI Gerät die Steuerung. Bei Hostadaptern mit SCSI-Setup wird dieser Parameter ignoriert und stattdessen die Einstellung aus dem Setup übernommen.
- **/!SN=x,..,x** Hiermit werden die Geräte bestimmt, die nicht synchron, sondern asynchron betrieben werden sollen, unabhängig von der Windows Einstellung für dieses Gerät. Bei Hostadaptern mit SCSI-Setup wird dieser Parameter ignoriert und stattdessen die Einstellung aus dem Setup übernommen.
- **/SN=x,..,x** Durch diesen Parameter werden die Geräte angegeben, die unabhängig von der Windows Einstellung im synchronen Datentransfer Modus betrieben werden sollen, sofern dies von den betroffenen Geräten unterstützt wird. Zum Beispiel werden durch die Angabe "/SN=1,4" die Geräte mit den SCSI ID´s 1 und 4 im synchronen Modus betrieben. Bei Hostadaptern mit SCSI-Setup wird dieser Parameter ignoriert und stattdessen die Einstellung aus dem Setup übernommen.
- **/!DISC=x,..,x** gibt die Geräte an, bei denen die Windows Geräte-Manager-Einstellung für "Trennen" übergangen wird, und damit diese Funktion nicht mehr zur Verfügung steht.

# **9. Installation unter Windows NT**

# **9.1 Allgemeine Hinweise**

Windows NT verfügt über eine einheitliche SCSI-Schnittstelle, welche die hardwarespezifischen Anpassungen an die verschiedenen SCSI Hostadapter ermöglicht. Dies wird durch den Treiber "DC2975.SYS" im "\WINNT" Verzeichnis Ihrer Installationsdiskette vorgenommen. Die für den Betrieb von CDROM oder Wechselplattenlaufwerken usw. erforderlichen Gerätetreiber sind bereits in Windows NT integriert, sodass die Installation durch den von Windows NT vorgegebenen automatisierten Ablauf recht einfach ist. Bei Windows NT muß zwischen zwei Installationsarten unterschieden werden:

- Die Installation des SCSI Hostadapters während der Windows NT Installation, dies ist dann der Fall, wenn an Ihren SCSI Hostadapter die Boot-Festplatte oder das CDROM Laufwerk mit der Windows NT Installations-CD angeschlossen ist.
- Die nachträgliche Installation des SCSI Hostadapters bei einem bereits installierten Windows NT System. Sie können diese Installationsart auch bei der Erstinstallation von Windows NT wählen, wenn die am SCSI Hostadapter angeschlossenen Geräte für die Installation nicht benötigt werden.

# **9.2 Installation während der Windows NT Installation**

Nehmen Sie die Installation von Windows NT zunächst wie beschrieben vor und halten Ihre SCSI Treiberdiskette bereit. Falls Sie nicht Ihre Originaldiskette verwenden, beachten Sie bitte, dass sich die Datei "TXTSETUP.OEM" im Hauptverzeichnis sowie die weiteren Windows NT Dateien im Verzeichnis "\WINNT" befinden müssen. Im Laufe der Windows NT Installation wird die Einrichtung weiterer SCSI Hostadapter angeboten, legen Sie nach Aufforderung Ihre SCSI Treiberdiskette in das Laufwerk A: ein. Das Setup Programm zeigt Ihnen daraufhin die genaue Bezeichnung Ihres SCSI Hostadapters an und bittet Sie nochmals um Bestätigung durch die ENTER-Taste; anschließend wird Ihr SCSI Hostadapter installiert.

# **9.3 Nachträgliche Installation**

Rufen Sie von der Windows Systemsteuerung "SCSI Adapter" auf und wählen Sie die Rubrik "Treiber". Von hier aus betätigen Sie die Schaltfläche "hinzufügen" und anschließend "Diskette": Sie werden daraufhin aufgefordert, die SCSI Treiberdiskette in ein Laufwerk einzulegen und das entsprechende Verzeichnis anzugeben. Wenn Sie Ihre Originaldiskette verwenden, befinden sich die zur Installation notwendigen Dateien im Verzeichnis "\WINNT".

Wenn Laufwerk und Verzeichnis richtig eingegeben worden sind, wird die Installation Ihres SCSI Hostadapters anschließend automatisch vorgenommen. Falls Windows NT Ihren SCSI Hostadapter bereits automatisch erkannt hat und einen entsprechenden Treiber installiert hat, empfehlen wir Ihnen dennoch, die mitgelieferten Originaltreiber zu verwenden. In diesem Fall müssen Sie noch an dieser Stelle den bereits installierten Treiber entfernen, indem Sie den Treiber auswählen und die Schaltfläche "entfernen" betätigen. Um auf die angeschlossenen Geräte zuzugreifen, müssen Sie Windows NT anschließend erneut starten.

# **9.4 Übersicht der Aufrufparameter von DC2975.SYS**

Wenn Sie die Power Save Funktion nutzen möchten oder sich in Sonderkonfigurationen Probleme ergeben, können Sie verschiedene Parameter an den SCSI-Treiber übergeben.

Rufen Sie dazu das Programm "REGEDT32" auf. Die Parameter für SCSI Adapter erreichen Sie, indem Sie nacheinander "HKEY\_LOCAL\_ MACHINE", "SYSTEM", "CurrentControlSet" und "Services" öffnen. Von da aus öffnen Sie "DC2975" und wählen "Device" aus. Auf der rechten Bildschirmhälfte erscheint daraufhin ein Eintrag mit der Bezeichnung "Driver Parameter" und den momentanen Einstellungen. Durch Mausklick auf "DriverParameter" können Sie ein Fenster zur Änderung der Parameter öffnen.

Folgende Parameter werden unter WindowsNT unterstützt:

**/PS=..** gibt die Dauer (in Minuten) an, nach der inaktive Laufwerke abgeschaltet werden sollen.

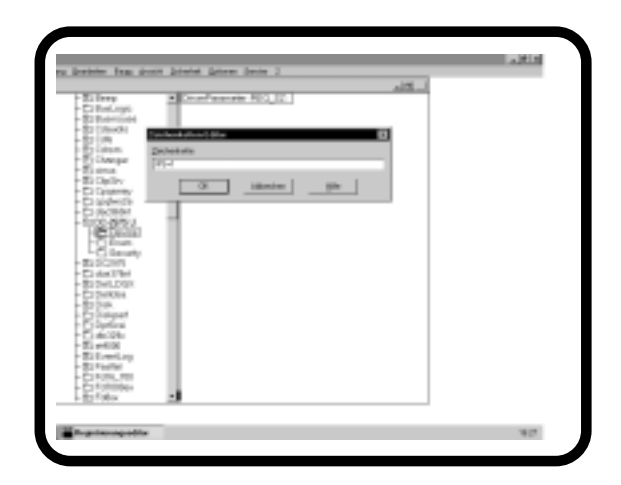

- **/\*SN=..** gibt die Target-ID's an, bei denen die Windows Einstellung für Synchronen/Asynchronen Datentransfer ignoriert werden soll, d.h. in dem Fall übernimmt das SCSI Gerät die Steuerung. Bei Hostadaptern mit SCSI-Setup wird dieser Parameter ignoriert und stattdessen die Einstellung aus dem Setup übernommen.
- **/!SN=x,..,x** Hiermit werden die Geräte bestimmt, die nicht synchron, sondern asynchron betrieben werden sollen, unabhängig von der Windows Einstellung für dieses Gerät. Bei Hostadaptern mit SCSI-Setup wird dieser Parameter ignoriert und stattdessen die Einstellung aus dem Setup übernommen.
- **/SN=x,..,x** Durch diesen Parameter werden die Geräte angegeben, die unabhängig von der Windows Einstellung im synchronen Datentransfer Modus betrieben werden sollen, sofern dies von den betroffenen Geräten unterstützt wird. Zum Beispiel werden durch die Angabe "/SN=1,4" die Geräte mit den SCSI ID´s 1 und 4 im synchronen Modus betrieben. Bei Hostadaptern mit SCSI-Setup wird dieser Parameter ignoriert und stattdessen die Einstellung aus dem Setup übernommen.
- **/!DISC=x,..,x** gibt die Geräte an, bei denen die Windows Geräte-Manager-Einstellung für "Trennen" übergangen wird, und damit diese Funktion nicht mehr zur Verfügung steht.

# **1. Reviewing Defaults**

The factory settings of SCSI hostadapter DC-2975 U were chosen to make changing the jumper settings unnecessary in most cases. Yet prior to installation you should verify that the actual jumper settings correspond to the recommended defaults.

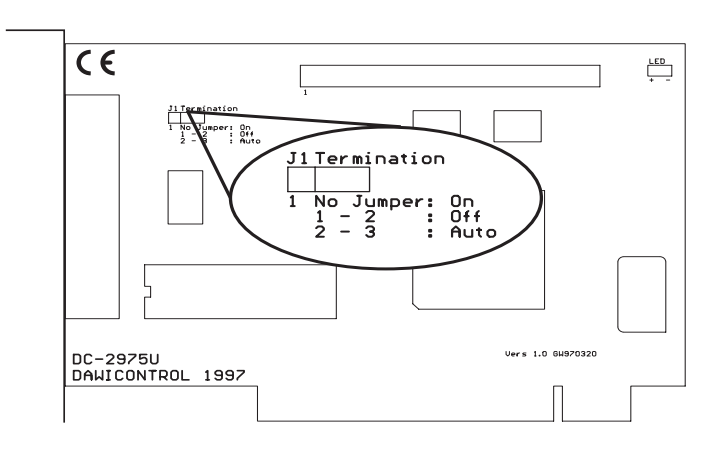

# **Figure: DC-2975 U**

# **Jumper J1 SCSI hostadapter termination (S/E Bus)**

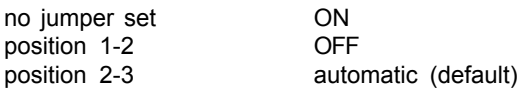

Automatic termination means that the SCSI hostadapter automatically checks whether any devices are connected to the internal and/or external devices and enables or disables the terminators accordingly. We recommend only changing this setting if problem arise from special configurations.

# **2. Installation**

You will have to open your computer to install the DC-2975 U SCSI hostadapter. Please note the relevant manufacturer's guarantee terms. Switch off and unplug the computer before you ever open the casing! Plug the DC-2975 U SCSI hostadapter into any free 32-bit "bus master" PCI slot.

# **3. ConnectingSCSI Devices**

You can connect up to 7different SCSI devices to the SCSI bus. Every SCSI device is assigned its own SCSI-ID which is an address where commands destined for the relevant device are to be sent to. Please make sure to set a different ID for every connected device. The SCSI-ID for the DC-2975 U SCSI hostadapter is set via the SCSI setup.

# **4. SCSI Bus Termination**

To ensure trouble-free signal transfer, both ends of the SCSI bus are to be connected to so-called Termination Resistors. Therefore it is mandatory to disable the active terminators on the DC-2975 U SCSI hostadapter when you connect devices to two connectors of the hostadapter at the same time. If you have chosen Automatic SCSI termination the SCSI hostadapter takes care of termination automatically. Please note that you have to disable the termination as you connect more than one device, until only the last device at the SCSI bus has to be terminated. Always check compliance with these conditions first if any functional defects occur.

# **5. BIOS Update**

Via the SCSIFMT program, you can quickly and efficiently update the BIOS of your DC-2975 U SCSI hostadapter, for example, after downloading a new BIOS version from the Internet.

- First verify that the file 2975BIOS.BIN is in the current directory together with the new BIOS version.
- Next start the SCSIFMT program under DOS and select your hostadapter from the list displayed on the startup screen.
- For safety reasons it is best to first back up your current BIOS via the Save Current Flash BIOS option. This involves copying the old BIOS to file 2975BIOS.OLD.
- Then choose Update Flash BIOS. This will cause the hostadapter's BIOS to be re-programmed. This process can take up to 30 seconds and must not be interrupted.

# **6. SCSI Setup**

The BIOS of your DC-2975 U SCSI hostadapter mainly serves as a SCSI hard disk manager. But it also provides a SCSI setup utility via which you can customise various parameters of the hostadapter and the connected devices.

During SCSI BIOS installation, press DEL to enter the SCSI setup program. The current settings will be displayed. Use the arrow keys to select a value and the Plus and Minus keys to change it. Press the F1 key to restore all default values. The line items represent the following settings:

- **Hostadapter SCSI ID:** Defines the SCSI-ID of the hostadapter. If the setting is Auto, the hostadapter automatically sets itself to an unused ID.
- **Power-On Wait:** Specifies whether the hostadapter is to wait for SCSI devices that may not be ready to operate after starting the computer. Some hard disks need a bit of time before the pick up their nominal speed.
- **LUN Support:** Use this to enable LUN support if you are working with devices with several LUNs (Logical Units; e.g. CD jukeboxes or PD drives).
- **BIOS Support for Removable Disks:** Specifies whether the BIOS is to install removable disks.You would normally only need this function if you intend to start your computer from a removable disk drive.
- **BIOS Support:** Defines BIOS support enable/disable for every individual SCSI device.
- **Disconnect/Reselect:** Specifies whether a device is to disconnect from the SCSI bus while processing a command so that other devices can use the bus' capacity. This method provides a practical means of having several SCSI devices processing different request in parallet as it were.
- **Transfer Method:** Defines the data transfer type for a SCSI device. Provided options are Synchronous, Asynchronous and Auto. If set to Auto, the SCSI device will automatically select the data transfer mode.
- **Boot SCSI ID:** Defines the SCSI ID that the boot sequence is to start with.
- **BIOS Support for bootable CDs:** Allows you to specify whether you wish to boot from bootable CD-ROMs.

**Maximum Data Rate:** Sets the maximum synchronous data transfer rate for every device. Please note that data transfer rates greater than 10 MByte per second limit the maximum length of the SCSI bus to 3 m (< 3 devices) resp. 1,5 m (> 3 devices) and require SCSI cables that meet the extended Ultra SCSI requirements.

Press ESC to quit the setup program. If you have changed any values you will be asked to confirm that you want to save the modified configuration.

# **7. Installation under Windows 95, 98, ME 7.1 General Information**

Windows 95,98 as well as Windows ME have a built-in standardised SCSI interface that allows you to adapt your specific hardware to the different SCSI hostadapters. Hardware adaptation is done by driver .DC2975.MPD" located in the "\WIN95-98" directory on your installation diskette. The file "DC2975.INF" (also stored in the "WIN95-98" directory) controls the Windows Installer.

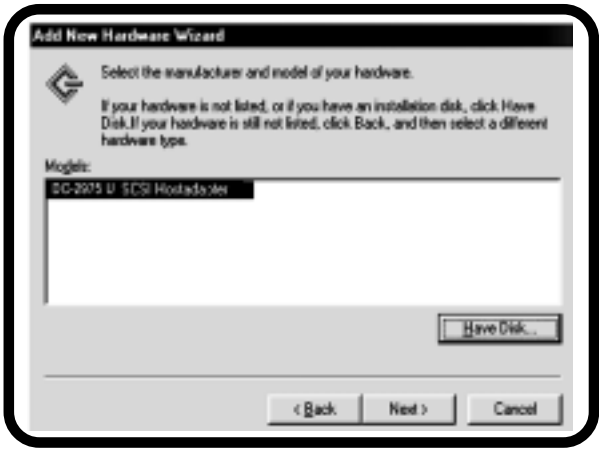

The device drivers required for running CD-ROM or removable disk drives etc. are part of the Windows operating system providing an automatic setup procedure which much facilitates the installation process. Windows will recognize your SCSI Hostadapter automatically during the first booting. In the dialog "new hardware found" you have to chose for installallation "driver on producers disc".

Then select the "Browse" option; the installation files are located in the "WIN95-98" directory on your installation diskette. When you have specified the drive and folder, Windows displays a dialog indicating the exact type and name of your SCSI hostadapter.

PCI SCSI hostadapters are automatically configured by the PCI BIOS, i.e. the SCSI hostadapter is assigned a free interrupt and a free I/O address which cannot be changed via Windows' Device Manager.

# **Quick Guide • 17 -** 2011

After PC restart the SCSI hostadapter and all SCSI devices connected to it will be listed in Windows' Device Manager. Should Windows have recognized your SCSI hostadapter and installed the appropriate driver automatically, we still recommend using the driver contained in the hostadapter package. Start Control Panel, doubleclick the System icon, choose Device Manager, and select the icon representing the installed SCSI hostadapter. Then activate the Drivers tab and choose the Other Driver or Updated Driver option to install the original driver delivered on diskette.

# **7.2 Summary of DC2975.MPD Command Line Switches**

If you wish to use the Power Save function or if any problems are caused by customised configurations, you can add the following switches to the SCSI driver by means of the options provided on the Settings tab in Windows' Device Manager:

- **/PS=..** Specifies the interval (in minutes) after which inactive drives are to be switched off
- **/\*SN=..** Specifies the Target-IDs for which the synchronous/asynchronous data transfer settings of Windows' Device Manager are to be ignored, i.e. for which control is be given to the SCSI device. Hostadapters supplied with a SCSI setup ignore this parameter and use the setup settings instead.
- **/!SN=x,..,x** This parameter defines the devices that are to run in asynchronous instead of in synchronous mode even if the device tries to switch into synchronous mode. Hostadapters supplied with a SCSI setup ignore this parameter and use the setup settings instead.
- **/SN=x,..,x** This parameter specifies the devices to be operated in Synchronous Data Transfer mode if this mode is supported by these devices, independent of the Windows settings. Entering "/SN=1,4", for example, enables the synchronous mode for SCSI-IDs 1 and 4. Hostadapters supplied with a SCSI setup ignore this parameter and use the setup settings instead.
- **/!DISC=x,..,x** Specifies the devices for which the "disconnect" settings of Windows device manager are to be ignored and with it this function is not available.

# **8. Installation under Windows 2000, Windows XP**

# **8.1. General Information**

Windows 2000/XP has a built-in standardised SCSI interface that allows you to adapt your specific hardware to the different SCSI hostadapters. Hardware adaptation is done by driver "DC2975.SYS" located in the "\WIN2000" directory on your installation diskette. The file "DC2975.INF" (also stored in the "\WIN2000" directory) controls the Windows 2000/XP Installer.

The device drivers required for running CD-ROM or removable disk drives etc. are part of the Windows 2000/XP operating system providing an automatic setup procedure which much facilitates the installation process. Windows 2000/XP recognizes your SCSI hostadapter automatically and installs a suitable standard Windows driver. To install the delivered driver or a current one from the Internet, open the symbol "System" in the control panel (XP: switch to "classic view")and choose the category "Hardware".

Then click the "Device Manager" and choose the SCSI hostadapter under the

section SCSI and RAID controller. Choose "Driver Update" under the catagory "Drivers". The assistent starts to update the device drivers. Please follow the instructions on the screen. The necessary files for the installation are located in the "\WIN2000" directory of your installation diskette. After you have determined the corresponding drive and directory, a window with the exact model

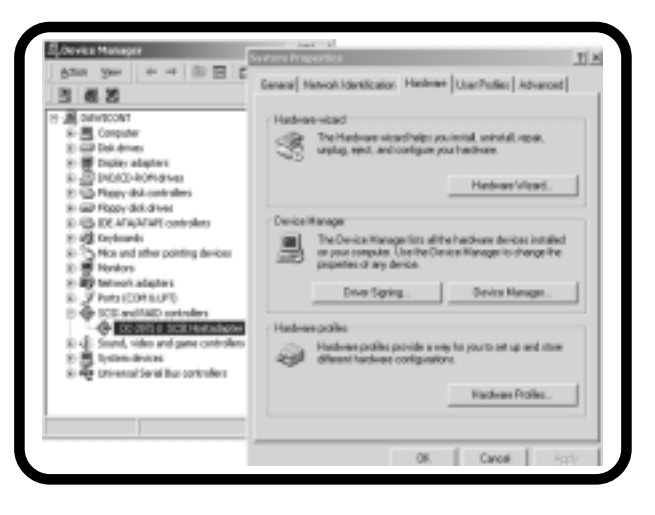

description of your SCSI hostadapter appears.

PCI SCSI host-adapters are auto-matically configured by the PCI BIOS, i.e. the SCSI hostadapter is assigned a free interrupt and a free I/O address which cannot be changed via Windows' Device Manager.

After PC restart the SCSI hostadapter and all SCSI devices connected to it will be listed in Windows' Device Manager.

# **8.2. Summary of DC2975.SYS Command Line Switches**

If you wish to use the Power Save function or if any problems are caused by customized configurations, you can add the following switches to the SCSI driver by means of the options provided on the Settings tab in Windows' Device Manager:

Start the "REGEDT32" program. Display the SCSI adapter parameters by opening "HKEY\_LOCAL\_MACHINE", "SYSTEM", "CurrentControlSet", and "Services" in that sequence. Then chose "DC2975", "Parameter" and select "Device". A "DriverParameter" entry listing the current settings will be displayed on the right panel. Click on "DriverParameter" to open a dialog that allows you to change the parameter settings.

- **/PS=..** Specifies the interval (in minutes) after which inactive drives are to be switched off
- **/\*SN=..** Specifies the Target-IDs for which the synchronous/asynchronous data transfer settings of Windows' Device Manager are to be ignored, i.e. for which control is be given to the SCSI device. Hostadapters supplied with a SCSI setup ignore this parameter and use the setup settings instead.
- **/!SN=x,..,x** This parameter defines the devices that are to run in asynchronous instead of in synchronous mode even if the device tries to switch into synchronous mode. Hostadapters supplied with a SCSI setup ignore this parameter and use the setup settings instead.
- **/SN=x,..,x** This parameter specifies the devices to be operated in Synchronous Data Transfer mode if this mode is supported by these devices, independent of the Windows settings. Entering "/SN=1,4", for example, enables the synchronous mode for SCSI-IDs 1 and 4. Hostadapters supplied with a SCSI setup ignore this parameter and use the setup settings instead.
- **/!DISC=x,..,x** Specifies the devices for which the "disconnect" settings of Windows device manager are to be ignored and with it this function is not available.

# **9. Installation under Windows NT**

# **9 .1 General Information**

Windows NT has a built-in standardised SCSI interface that allows you to adapt your specific hardware to the different SCSI hostadapters. Hardware adaptation is done by driver "DC2975.SYS" located in the "WINNT95" directory on your installation diskette. The device drivers required for running CD-ROM or removable disk drives etc. are part of the Windows NT operating system providing an automatic setup procedure which much facilitates the installation process. Windows NT differentiates between two installation methods:

- SCSI hostadapter installation during installation of Windows NT. This method is deployed when the boot disk or the CD-ROM drive containing the Windows NT installation CD is connected to your SCSI hostadapter.
- Separate installation of your SCSI hostadapter on a fully configured Windows NT system. You can choose this installation method also when first installing Windows NT if the devices connected to your SCSI hostadapter are not required for installation.

# **9.2 Installation During Windows NT Installation**

First install Windows NT as described in the manual and keep your SCSI driver diskette ready. Should you not work with the original diskette make sure that the disk you are using contains the file TXTSETUP.OEM in the root directory and all other Windows NT file in the "WINNT" subdirectory. In the course of Windows NT installation the installer gives you the option to set up additional SCSI hostadapters. Insert your SCSI driver diskette into drive A: when prompted for it. The setup program displays the exact name and type of your SCSI hostadapter and asks you to press ENTER to confirm the information. Afterwards it installs your SCSI hostadapter.

# **9.3 Separate Installation**

Run the SCSI Adapter utility from Windows' Control Panel and activate the Drivers tab. On this tab first click on Add and then on Diskette. You will then be requested to insert the driver disk into the drive and specify the appropriate directory. If you are using the original driver diskette, the files required for installation are located in the "\WINNT" subdirectory.

If the specified drive and directory are not correct, Windows will default to automatic installation of your SCSI hostadapter. Should Windows NT have recognized your SCSI hostadapter and installed the appropriate driver automatically, we still recommend using the driver contained in the host adapter package. In this case you would have to uninstall the driver at this point by selecting the driver and clicking on the Delete button. Restart Windows NT so that you can access the connected devices.

# **9.4 Summary of DC2975.SYS Command Line Switches**

If you wish to use the Power Save function or if any problems are caused by customised configurations, you can add the following switches to the SCSI driver

Start the "REGEDT32" program. Display the SCSI adapter parameters by opening HKEY\_LOCAL\_MACHINE, SYSTEM, CurrentControlSet, and Services in that sequence. Then choose "DC2975" and select Device. A DriverParameter entry listing the current settings will be displayed on the right panel. Click on DriverParameter to open a dialog that allows you to change the parameter settings.

The following parameters are supported by Windows NT:

**/PS=..** Specifies the interval (in minutes) after which inactive drives are to be switched off

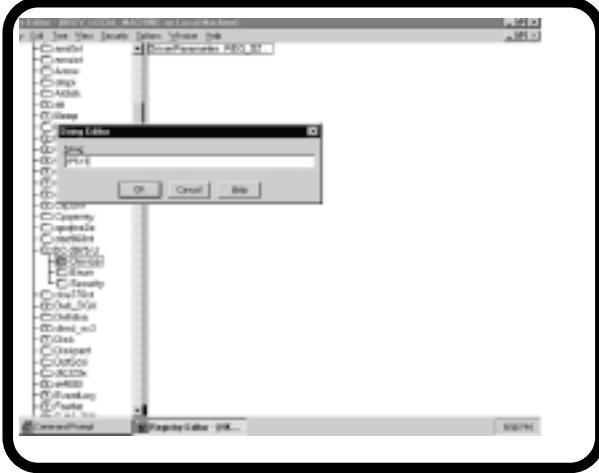

- **/\*SN=..** Specifies the Target-IDs for which the synchronous/asynchronous data transfer settings of Windows' Device Manager are to be ignored, i.e. for which control is be given to the SCSI device. Hostadapters supplied with a SCSI setup ignore this parameter and use the setup settings instead.
- **/!SN=x,..,x** This parameter defines the devices that are to run in asynchronous instead of in synchronous mode, independent of the Windows mode setting for these devices. Hostadapters supplied with a SCSI setup ignore this parameter and use the setup settings instead.
- **/SN=x,..,x** This parameter specifies the devices to be operated in Synchronous Data Transfer mode if this mode is supported by these devices, independent of the Windows settings. Entering "/SN=1,4", for example, enables the synchronous mode for SCSI-IDs 1 and 4. Hostadapters supplied with a SCSI setup ignore this parameter and use the setup settings instead.
- **/!DISC=x,..,x** Specifies the devices for which the "disconnect" settings of Windows device manager are to be ignored and with it this function is not available.

# **1. Vérifier les prépositionnements**

La carte d'extension SCSI DC-2975 U a été configurée à l'usine de manière à ne pas avoir besoin, dans la plupart des cas, de modifier le positionnement des ponts. Il faut pourtant s'assurer avant l'encastrement que le positionnement des ponts concorde bien avec le positionnement de base recommandé.

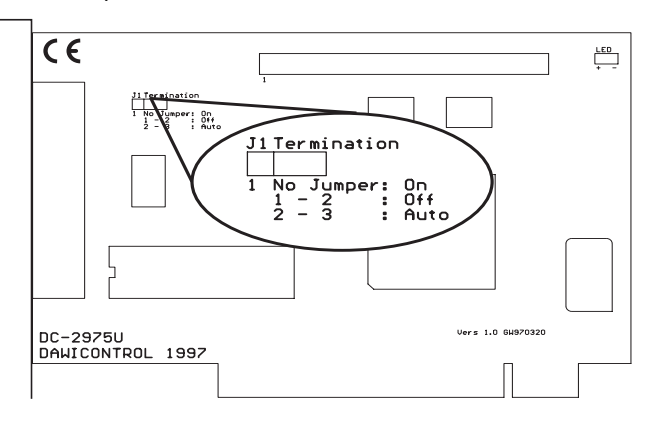

#### **Croquis: DC-2975 U**

#### **Pont J1 assignation carte d'extension SCSI**

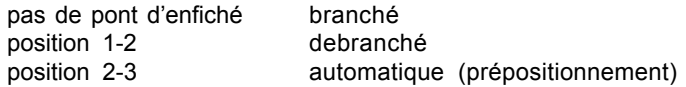

En assignation automatique, la carte d'extension SCSI vérifie s'il se trouve des appareils aux raccords internes et/ou externes et branche ou débranche les caractères d'arrêt en conséquence. Ne changer ce positionnement qu'en cas d'apparition den'effectue le contrôle que de l'assignation des signaux SCSI DB (8) - DB(15) ainsi que DB (parity-high). problèmes dans les configurations spéciales. Bien tenir compte du fait que J2 n'effectue le contrôle que de l'assignation des signaux SCSI DB (8) - DB(15) ainsi que DB (parity-high).

## **2. Encastrement**

Il faut ouvrir le boîtier de l'ordinateur pour encastrer la carte SCSI d'extension DC-2975 U; bien respecter à cet effet les conditions de garantie du fabricant. Bien débrancher en tout cas l'ordinateur et retirer la fiche de la prise de courant avant d'ouvrir le boîtier! La carte SCSI d'extension DC-2975 U peut s'installer dans n'importe quel logement PCI libre apte à "busmaster" 32 bits.

# **3. Raccordement d'appareils SCSI**

Vous pouvez raccorder jusqu'à 7 appareils SCSI différents au bus interne SCSI. Chaque appareil SCSI dispose d'uen adresse "SCSI-ID" lui permettant de capter les ordres concernant l'appareil lui-même. Bien veiller à régler impérativement le raccordement de tous les appareils à des IDs différentes les unes des autres. La carte SCSI d'extension DC-2975 U cherche elle-même l'ID SCSI dont elle a besoin.

# **4. Assignation du bus SCSI**

Il faut pourvoir le bus SCSI de résistances dites "de fermeture" ou de "termination resistors" aux deux bouts pour une transmission parfaite. Il faut donc assigner le dernier appareil à un câble interne, la carte SCSI d'extension DC-2975 U ayant été assignée dès l'usine. Veiller aussi à retirer les résistances de fermeture aux différents appareils en cas de raccordement simultané de plusieurs appareils pour ne laisser de résistance de fermeture disponible qu'à l'appareil raccordé en bout du câble. Vérifier en cas de perturbations éventuelles au fonctionnement si toutes ces conditions préalables sont bien remplies.

# **5. Mise à jour BIOS**

Il est possible d'actualiser vite et facilement le BIOS de la carte d'extension DC-2975 U SCSI à l'aide du programme SCSIFMT en chargeant la dernière version BIOS p.ex. par internet.

- S'assurer tout d'abord que le fichier "2975BIOS.BIN" comprenant la nouvelle version BIOS se trouve dans le répertoire actuel.
- Appeler en DOS le programme SCSIFMT et sélectionner la carte d'extension à partir de l'écran d'entrée.
- par mesure de sécurité, il est bon de sécuriser tout d'abord le BIOS présent actuellement par "save current flash BIOS" ce qui préserve le contenu de BIOS dans le fichier "2975BIOS.OLD".
- Sélectionner alors "update flash BIOS"ce qui entraîne une nouvelle programmation du BIOS de la carte d'extension. Cette opération peut durer jusqu'à 30 secondes et il ne faut pas l'interrompre.

# **6. Setup SCSI**

Le BIOS de la carte d'extension DC-2975 U SCSI qui est responsable essentiellement de l'administration des disques durs SCSI, donne la possibilité supplémentaire grâce à la mise à jour SCSI, de configurer différents paramètres de la carte d'extension ainsi que des appareils raccordés.

Pour appeler l'installation SCSI, il faut activer la touche DEL (ou "effacer") pendant l'installation du BIOS SCSI. Les positionnements actuels sont alors affichés ensuite sur l'écran.Les touches fléchées permettent de sélectionner une valeur et de modifier son réglage par la touche plus ou moins en conséquence. La touche F1 permet d'activer le réglage de base de toutes les valeurs. Voici la signification des différents positionnements:

- **Carte d'extension SCSI ID:** détermine l'ID SCSI de la carte d'extension. En positionnement "auto", la carte d'extension se cherche automatiquement une ID libre.
- **Power-on-wait:** pour déterminer si, au branchement de l'ordinateur, il faut attendre des appareils SCSI éventuellement pas encore prêts. Certains disques durs ont besoin de temps d'attente pour atteindre leur vitesse nominale.
- **LUN support:** il est possible d'activer l'assistance LUN en cas d'utilisation de plusieurs LUN's (logical units) (p.ex. échangeur de CD ou lecteurs PD).
- **BIOS Support for Removable Disks:** ici, vous pouvez définir si le BIOS doit aussi installer des disques amovibles. Normalement, ceci n'est judicieux que si vous voulez faire démarrer votre ordinateur à partir d'un lecteur de disques amovibles.
- **BIOS support:** détermine séparément pour chaque appareil SCSI s'il doit être assisté par BIOS.
- **Disconnect/reselect:** pour déterminer ici si l'appareil concerné doit libérer le bus SCSI pour d'autres appareils au cours du traitement d'un ordre. Ce processus permet à plusieurs appareils SCSI de traiter pour ainsi dire en parallèle différentes demandes.
- **Transfer method:** pour déterminer le mode de transfert de données pour l'appareil SCSI concerné, les possibilités en étant: synchrone, asynchrone et automatique. En position "auto", l'appareil SCSI respectif sélectionne le mode voulu de transfert de données.
- **Boot SCSI ID:** pour fixer par quelle ID SCSI doit commencer la séquence d'amorçage.
- **BIOS support for bootable CDs:** pour déterminer ici s'il faut amorcer par des CD amorçables.

**Maximum data rate:** ici vous pouvez régler pour chaque appareil le taux synchrone maximal de transfert de données. Bien tenir compte qu'en cas de taux de transfert de données supérieurs à 10 MBytes/seconde, le bus SCSI ne doit pas dépasser une longueur totale maximale de 3 mètres et que les câbles de raccordement SCSI doit répondre suffisamment aux exigences accentuées de "Ultra-SCSI".

La touche ESC permet de quitter l'installation SCSI à nouveau. Il faut confirmer la mémorisation de la configuration modifiée si vous avez changé les différentes valeurs.

# **7. Installation sous Windows 95, 98, ME 7.1 Informations générales**

Windows 95,98 et Windows ME disposent d'une interface SCSI universelle qui permet des adaptations spécifiques au matériel des différentes cartes d'extension SCSI. Cela est effectué par le pilote «DC2975.MPD» dans le sommaire «\WIN95- 98» de votre disquette d'installation. La commande du programme d'installation sous Windows est effectuée par le fichier «DC2975.INF» (également dans le sommaire «\WIN95-98»).

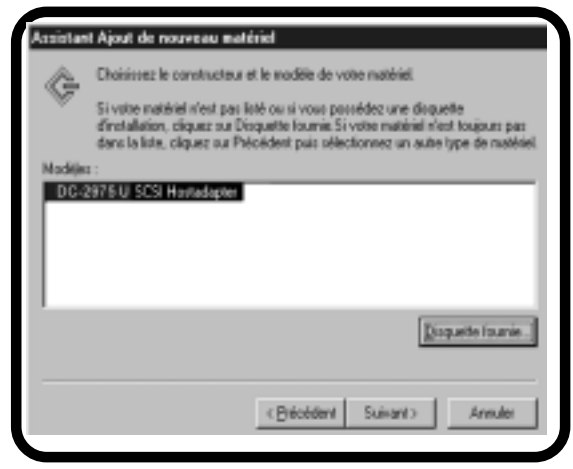

Les pilotes d'appareils nécessaires pour l'exploitation de lecteurs de CD-ROM ou de disques durs amovibles etc. sont déjà intégrés dans Windows, rendant ainsi l'installation du déroulement automatique défini par Windows très facile. Windows reconnait automatiquement votre carte d´extension SCSI lors du demarrage. Dans la fenêtre "nouveau matériel trouvé" selectionnez pour la installation "pilote sur la disquette du constructeur".

Sélectionnez ensuite «parcourir»; les fichiers nécessaires à l'installation se trouvent dans le sommaire «\WIN95-98» de votre disquette d'installation. Après avoir indiqué le lecteur et le sommaire correspondants, une fenêtre contenant la dénomination exacte de votre carte d'extension SCSI apparaît.

Les cartes d'extension SCSI PCI configurées automatiquement par le Bios PCI, cela signifie qu'un interrupt libre et une adresse I/O libre seront attribués à la carte d'extension SCSI, ce réglage ne peut pas être modifié dans le gestionnaire de périphériques.

Après un réamorçage du système, la carte d'extension SCSI ainsi que les appareils SCSI qui y sont branchés sont affichés dans le gestionnaire de périphériques de Windows. Si Windows a déjà reconnu automatiquement votre carte d'extension SCSI et installé un pilote correspondant, nous vous conseillons tout de même d'employer les pilotes originaux joints. Ouvrez le symbole «Système» du panneau de configuration et sélectionner le gestionnaire de périphériques. Choisissez ensuite le symbole de la carte d'extension SCSI installée puis la rubrique «Pilote». Vous pouvez maintenant activer les pilotes originaux avec l'option «Autre pilote» ou «Actualiser le pilote».

# **7.2 Aperçu des paramètres d'appel de DC2975.MPD**

Si vous désirez utiliser la fonction «Économie d'énergie» ou si vous rencontrez des problèmes avec des configurations particulières, vous pouvez transmettre les paramètres suivants au pilote SCSI à l'aide du gestionnaire de périphériques sous «Paramètres»:

- **/PS=..** indique la durée (en minutes) après laquelle le lecteur inactif doit être éteint.
- **/\*SN=..** indique les ID cibles pour lesquels les paramètres du gestionnaire de périphériques pour le transfert de données synchrone ou asynchrone doivent être ignorés, cela signifie dans ce cas que l'appareil SCSI prend la commande. Ce paramètre est ignoré pour les cartes d'extension avec installation SCSI et le réglage de l'installation sera repris.
- **/!SN=x,..,x** permet de définir les appareils qui ne seront pas exploités en mode synchrone mais en mode asynchrone, indépendamment du réglage Windows pour cet appareil. Ce paramètre est ignoré pour les cartes d'extension avec installation SCSI et le réglage de l'installation sera repris.
- **/SN=x,..,x** ce paramètre permet de définir les appareils qui seront exploités en mode synchrone de transfert de données, indépendamment du réglage Windows, à condition que ces appareils le soutiennent. En entrant «/SN=1,4», par exemple, les appareils avec l'ID SCSI 1 et 4 seront exploités en mode synchrone. Ce paramètre est ignoré pour les cartes d'extension avec installation SCSI et le réglage de l'installation sera repris.
- **/!DISC=x,..x** indique les appareils pour lesquels le gestionnaire de périphérique le paramétre pour "separer" ignore et avec cela cette fonction n´est pas á la disposition.

# **8. Installation sous Windows 2000/XP**

# **8.1. Informations générales**

Windows 2000/XP dispose d'une interface SCSI uniforme permettant des adaptations spécifiques du matériel aux différentes cartes d'extension SCSI ce qui s'effectue par le pilote "DC2975.SYS" dans le répertoire "\WIN2000" de votre disquette d'installation. La commande du programme d'installation Windows 2000/XP s'effectue par le fichier "DC2975.INF" (aussi dans le répertoire "\WIN2000").

Les pilotes d'appareils voulus pour la marche de CDROM ou de lecteurs à disques amovibles sont déjà intégrés en Windows 2000/XP de telle sorte que l'installation est vraiment facile par le déroulement automatisé prescrit de Windows 2000/XP. Windows 2000/XP reconnait automatiquement votre carte d'extension SCSI et installe un pilote Windows standard voulu. Vous devez ouvrir le symbole "système" dans la commande de système (XP: basculer vers "l´affichage classique") et choisir la rubrique "matériel" pour installer le pilote livré en même temps ou un plus actuel venant d'internet.

Cliquer ensuite sur "gestionnaire de périphérie" et choisir la carte d'extension

SCSI à la rubrique contrôleur SCSI et RAID. Choisir dans la rubrique pilote "actualiser le pilote..." ce qui fait démarrer l'assistant pour actualiser les pilotes des appareils. Il suffit de suivre les directives affichées sur l'écran; les fichiers voulus pour l'installation se trouvent dans le répertoire "\WIN2000" de votre disquette d'installation. Le fait d'indiquer le lecteur voulu et le répertoire entraîne

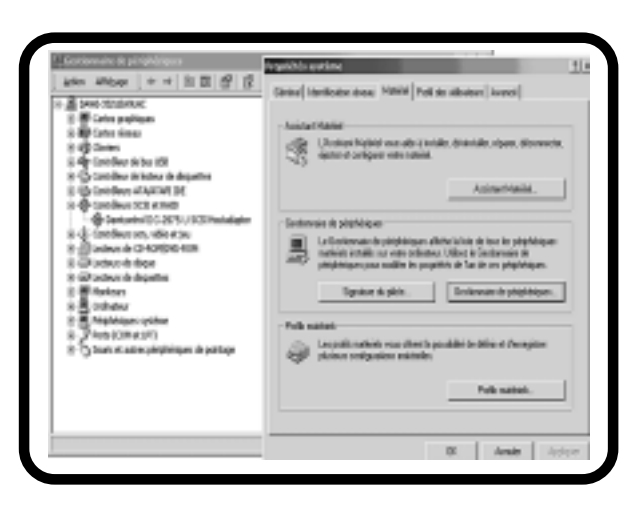

l'apparition d'une fenêtre indiquant la désignation exacte du type de votre carte d'extension SCSI.

Etant donné que les cartes d'extension PCI SCSI se configurent automatiquement par PCI-BIOS, c.-à-d. la carte d'extension SCSI reçoit un interrupteur libre et une adresse I/O, ce réglage ne peut plus se modifier dans le gestionnaire de périphérie.

Faire redémarrer le système pour avoir la carte d'extension SCSI ainsi que les appareils SCSI raccordés dans le manager de périphérie Windows.

# **8.2. Synoptique des paramètres d'appel de DC2975.SYS**

Vous pouvez transmettre différents paramètres au pilote SCSI si vous voulez utiliser la fonction 'power save' ou s'il résulte des problèmes dans des configurationsspéciales.

Appeler à cet effet le programme "REGEDT32". Ouvrir les uns après les autres "HKEY\_LOCAL\_MACHINE"; "SYSTEM"; "CurrentControlSet" et "Services" pour atteindre les paramètres voulus pour l'adaptateur SCSI. A partir de là il faut ouvrir "DC2975","paramétres" et choisir "DEVICE". Une inscription portant la désignation "DriverParameter/paramètres du pilote" et les réglages momentanés apparait à la moitié droite de l'écran. Vous pouvez alors ouvrir une fenêtre pour modifier les paramètres en cliquant sur la souris à "DriverParameter".

- **/PS=..** indique la durée (en minutes) après laquelle le lecteur inactif doit être éteint.
- **/\*SN=..** indique les ID cibles pour lesquels les paramètres du gestionnaire de périphériques pour le transfert de données synchrone ou asynchrone doivent être ignorés, cela signifie dans ce cas que l'appareil SCSI prend la commande. Ce paramètre est ignoré pour les cartes d'extension avec installation SCSI et le réglage de l'installation sera repris.
- **/!SN=x,..,x** permet de définir les appareils qui ne seront pas exploités en mode synchrone mais en mode asynchrone, indépendamment du réglage Windows pour cet appareil. Ce paramètre est ignoré pour les cartes d'extension avec installation SCSI et le réglage de l'installation sera repris.
- **/SN=x,..,x** ce paramètre permet de définir les appareils qui seront exploités en mode synchrone de transfert de données, indépendamment du réglage Windows, à condition que ces appareils le soutiennent. En entrant «/ SN=1,4», par exemple, les appareils avec l'ID SCSI 1 et 4 seront exploités en mode synchrone. Ce paramètre est ignoré pour les cartes d'extension avec installation SCSI et le réglage de l'installation sera repris.
- **/!DISC=x,..x** indique les appareils pour lesquels le gestionnaire de périphérique le paramétre pour "separer" ignore et avec cela cette fonction n´est pas á la disposition.

# **9. Installation sous Windows NT**

# **9.1. Informations générales**

Windows NT dispose d'une interface SCSI uniforme qui permet les adaptations spécifiques voulues du matériel aux différentes cartes d'extension SCSI ce qui s'effectue par le pilote "DC2975.SYS" dans le registre "\WINNT" de votre disquette d'installation. Les pilotes nécessaires au fonctionnement de cédéroms ou de lecteurs de disques amovibles sont déjà intégrés en Windows NT de manière à faciliter vraiment l'installation par un déroulement automatique prescrit par Windows NT. Il faut effectuer la différence entre deux modes d'installation en Windows NT:

- l'installation de la carte d'extension SCSI pendant l'installation Windows NT ce qui est le cas quand le disque dur d'amorçage est raccordé à votre carte d'extension SCSI ou le lecteur de cédéroms à l'installation CD de Windows NT.
- l'installation ultérieure de la carte d'extension SCSI dans un système Windows NT déjà installé. Vous pouvez choisir ce mode d'installation aussi pour la première installation de Windows NT si les appareils raccordés à la carte d'extension SCSI ne sont pas nécessaires à l'installation.

# **9.2. Installation au cours de l'installation de Windows NT**

Procédez tout d'abord à l'installation de Windows NT comme prévu dans la description en tenant prête votre disquette de pilote SCSI. Si vous n'utilisez pas votre disquette originale, bien veillez à ce que le fichier "TXTSETUP.OEM" se trouve impérativement dans le répertoire principal ainsi que les autres fichiers Windows NT dans le répertoire "\WINNT". L'aménagement d'autres cartes d'extension SCSI sera proposé au cours de l'installation de Windows NT, à vous d'insérer sur demande votre disquette pilote SCSI dans le lecteur A:. Le programme d'installation va vous montrer la désignation exacte de votre carte d'extension SCSI en vous priant de confirmer en appuyant sur la touche ENTREE ce qui entraîne l'installation de votre carte d'extension SCSI.

# **9.3. Installation ultérieure**

Appeler "carte d'extension SCSI" à la commande de système Windows pour y sélectionner la rubrique "pilote". Dans cette position activer la case "ajouter" et ensuite la case "disquette". Il vous sera alors demandé d'introduire la disquette pilote SCSI dans un lecteur en indiquant le répertoire voulu. Si vous utilisez votre disquette originale, les fichiers voulus pour l'installation se trouvent dans le répertoire "\WINNT".

Une fois bien indiqués le lecteur et le répertoire, l'installation de votre carte d'extension SCSI se déroule alors automatiquement. Si Windows NT a déjà reconnu automatiquement votre carte d'extension SCSI et installé le pilote voulu, nous vous recommandons cependant d'utiliser les pilotes originaux joints à la livraison. Dans ce cas-là, il faut à ce moment retirer le pilote déjà installé en sélectionnant le pilote et en activant la case "enlever". Il faut faire redémarrer ensuite Windows NT à nouveau pour avoir accès aux appareils raccordés.

# **9.4. Synoptique des paramètres d'appel de DC2975.SYS**

Il vous est possible de transmettre différents paramètres au pilote SCSI si vous voulez utiliser la fonction de power save ou en cas d'apparition de problèmes dans des configurations spéciales.

Appelez alors le programme "REGEDT32". Le fait d'ouvrir successivement "HKEX\_LOCAL\_MACHINE", "SYSTEM", "CurrentControlSet" et "Services" vous permet d'atteindre les paramètres voulus pour l'adaptateur SCSI. A partir de ce point vous ouvrez "DC2975" pour sélectionner "Device". La moitié droite de l'écran affiche une inscription portant l'appellation "paramètre pilote" et les réglages momentanés. En cliquant sur la souris à "paramètre pilote" vous pouvez ouvrir une fenêtre pour modifier les paramètres.

Voici les paramètres assistés en Windows NT:

**/PS=..** indique la durée (en minutes) pour débrancher les lecteurs inactifs.

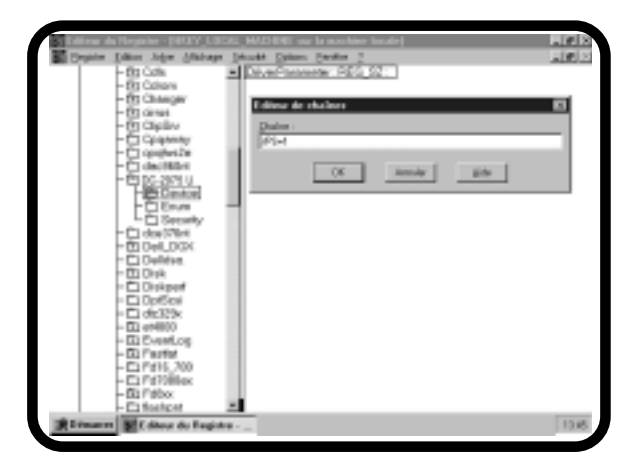

- **/\*SN=..** indique l'ID objet où il faut ignorer le règlage Windows pour le transfert de données synchrone/asynchrone, c.-à-d. que dans ce cas, l'appareil SCSI se charge de la commande. Ignorer ce paramètre dans les cartes d'extension à installation SCSI pour reprendre à la place le réglage au setup.
- **/!SN=x,..,x** ce qui détermine les appareils qui ne doivent pas se manoeuvrer de manière synchrone mais asynchrone, indépendamment du réglage windows pour cet appareil. Ignorer ce paramètre dans les cartes d'extension à installation SCSI pour reprendre à la place le réglage au setup.
- **/SN=x,..,x** Ce paramètre permet d'indiquer les appareils qui doivent se manoeuvrer indépendamment du réglage windows en mode synchrone de transfert de données dans la mesure où les appareils concernés y apportent leur assistance. Par exemple par la donnée "/SN=1,4" qui manoeuvre les appareils en SCSI ID's 1 et 4 en mode synchrone. Ignorer ce paramètre dans les cartes d'extension à installation SCSI pour reprendre à la place le réglage au setup.
- **/!DISC=x,..x** indique les appareils pour lesquels le gestionnaire de périphérique le paramétre pour "separer" ignore et avec cela cette fonction n´est pas á la disposition.